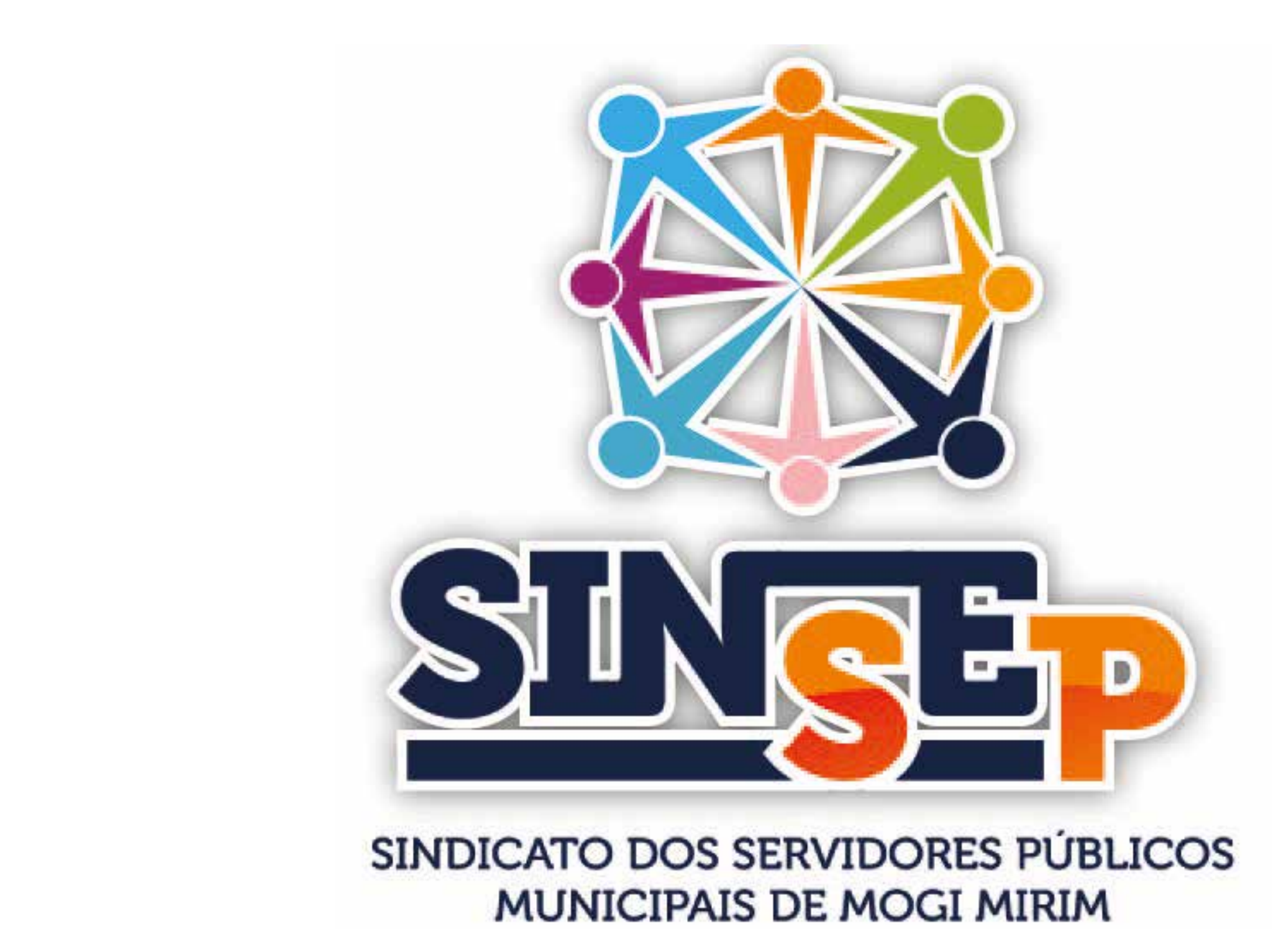

*Orientações para obter os holerite via site da Prefeitura*

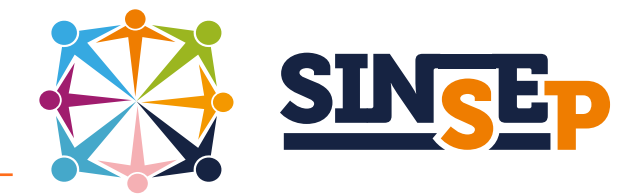

## *INTRODUÇÃO*

*O presente manual tem como objetivo explicar passo a passo como acessar e salvar os Demonstrativos de Pagamentos (holerites) dos servidores públicos de Mogi-Mirim.*

*O SINSEP está editando este manual especialmente para auxiliar os professores de educação básica de primeira infância da rede municipal possam economizar substituindo a ficha financeira (que é cobrada pela Administração) por arquivos digitais dos holerites (que é gratuito).*

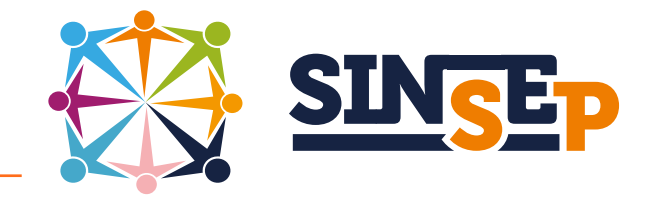

## **Requisitos necessários:**

- computador com acesso a internet
- navegador instalado no computador (I.Explorer, Google ou Firefox)
- ->é necessário desabilitar o bloqueador de janelas pop-up
- login e senha (fornecidos pela Adminstração)

# **Primeiros passos:**

• verifique se no computador está instalado o programa ADOBE ACROBAT READER, se não estiver acesse o seguinte endereço: https://get.adobe.com/br/reader/

siga as instruções na tela para instalar o programa no seu computador, é gratuito e livre de vírus.

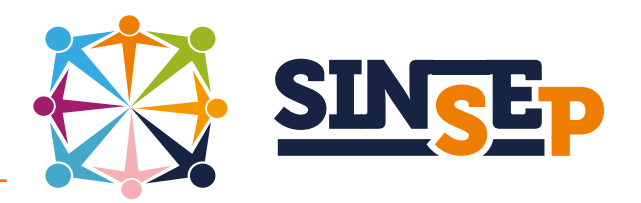

• antes de iniciar crie uma pasta com seu nome na área de trabalho

• dentro desta pasta crie outras pastas, uma para cada ano trabalho (exemplo: 2011, 2012, etc), isto vai facilitar depois a organização dos holerites.

## **Acessando o sistema:**

• abra o navegador e digite: www.mogimirim.sp.gov.br você será direcionado na página da prefeitura • localize na página (no menu do lado direito) a aba "Funcioná-

rio", clique sobre ele.

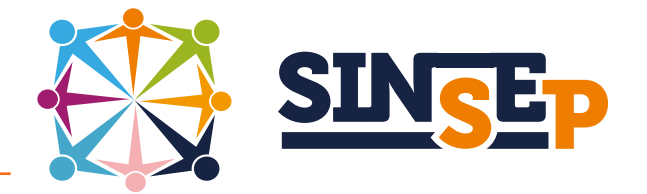

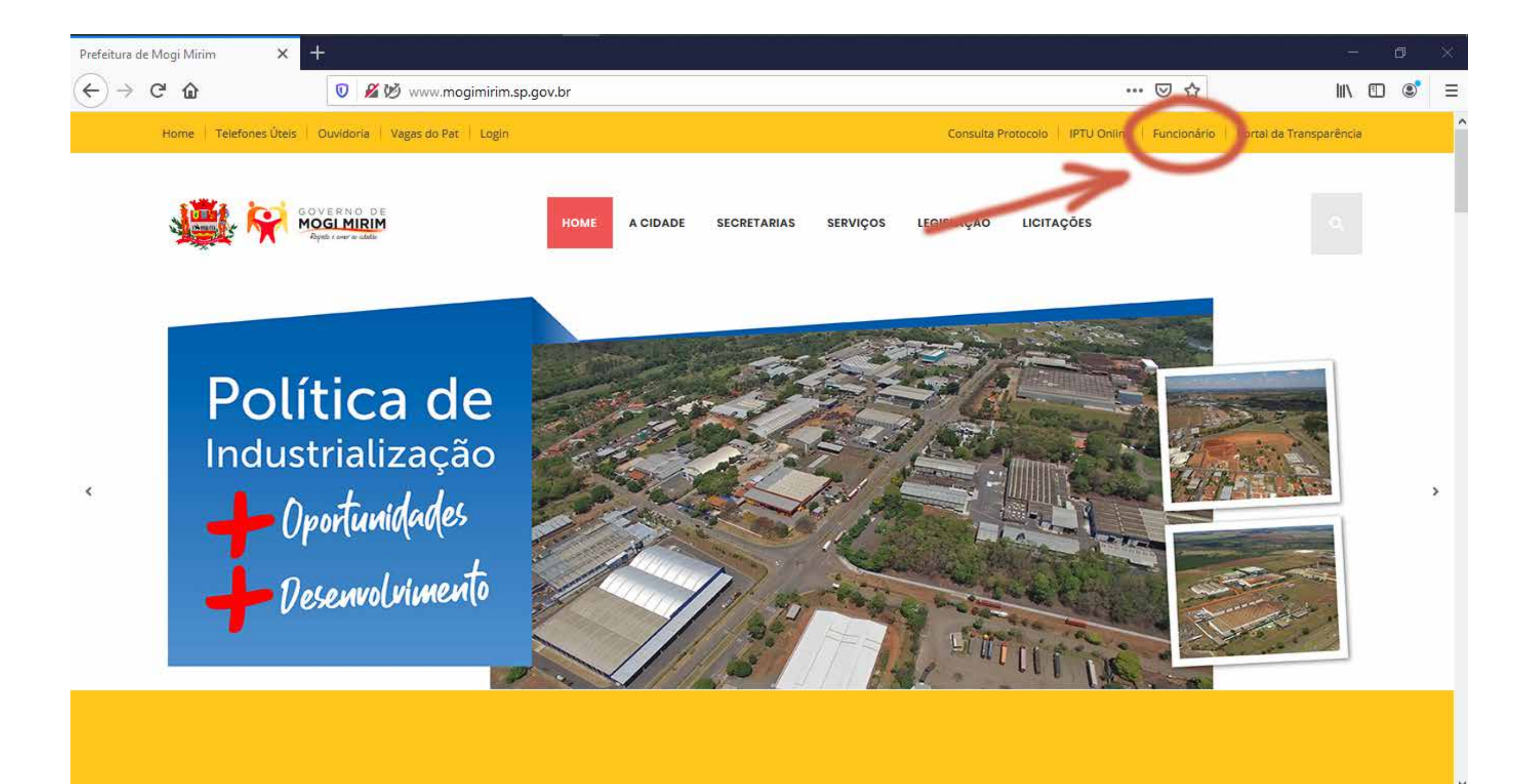

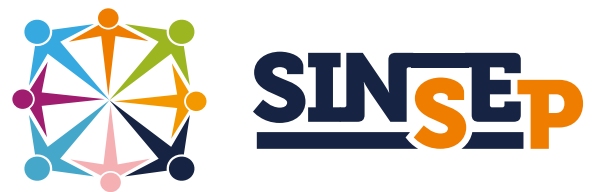

• você será direcionado a uma nova janela que dá acesso ao sistema, preencha com seu login e senha e em seguida clique "Entrar"

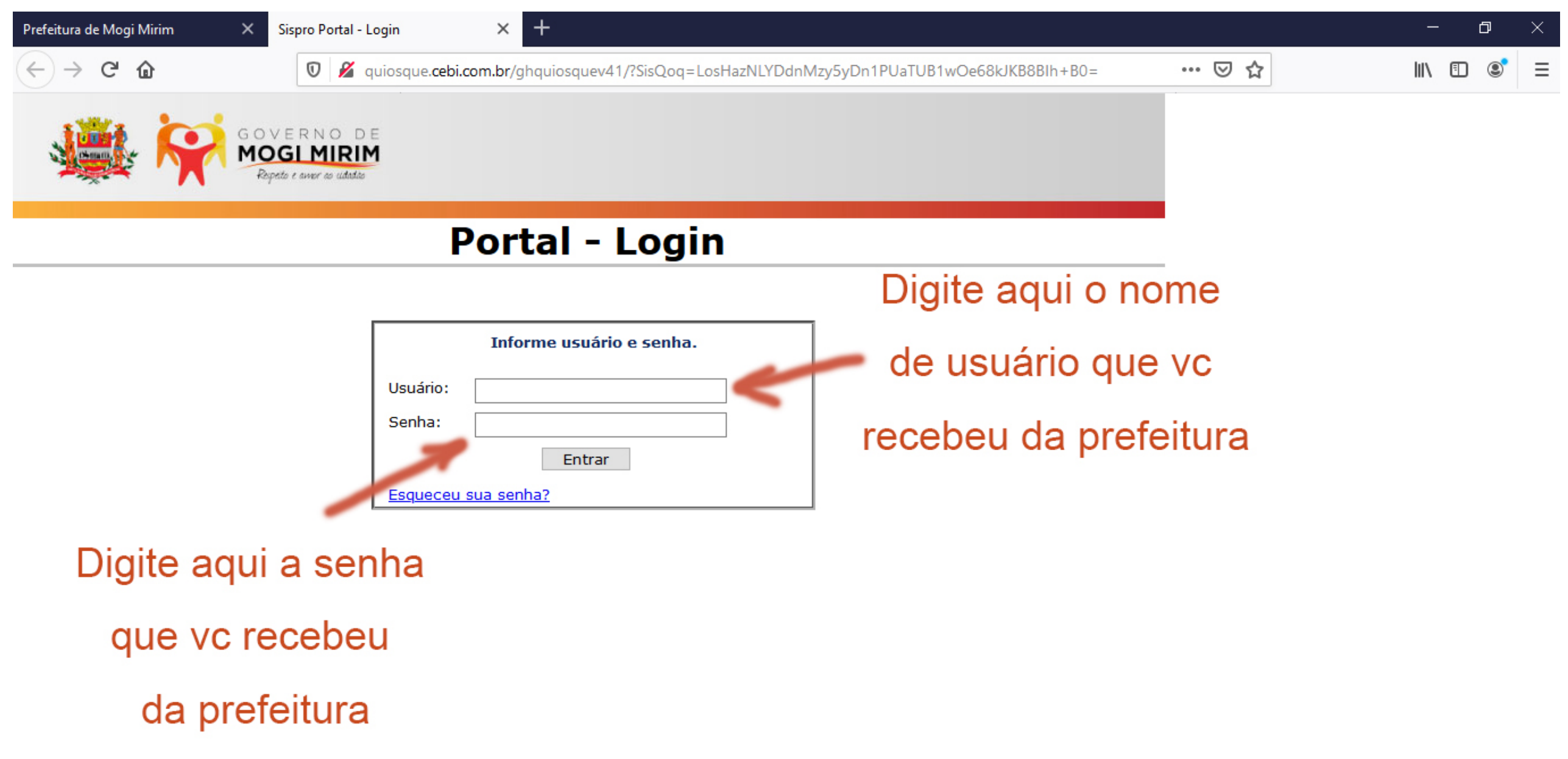

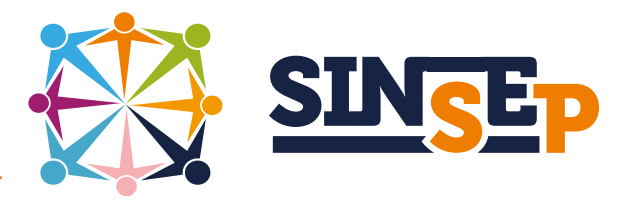

## • na nova página que se abriu clique em "Demonstrativo de Pagamento"

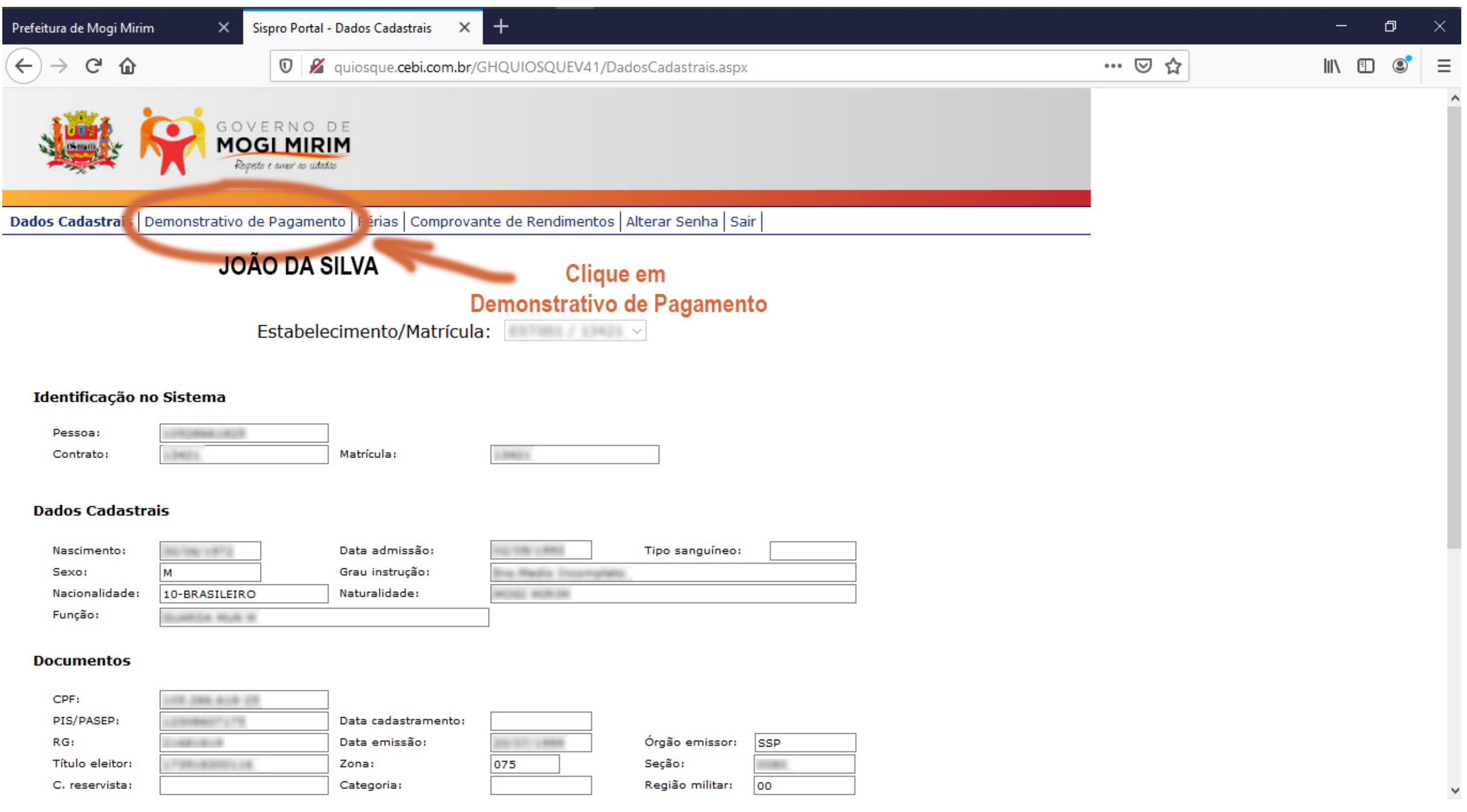

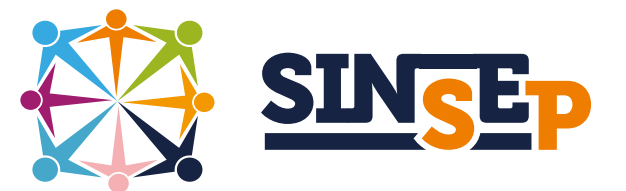

• você será direcionado a uma outra janela que oferece algumas opções, no item "Folha" (lado esquerdo da tela) clique na seta para abrir as opções e escolha "Mensal"

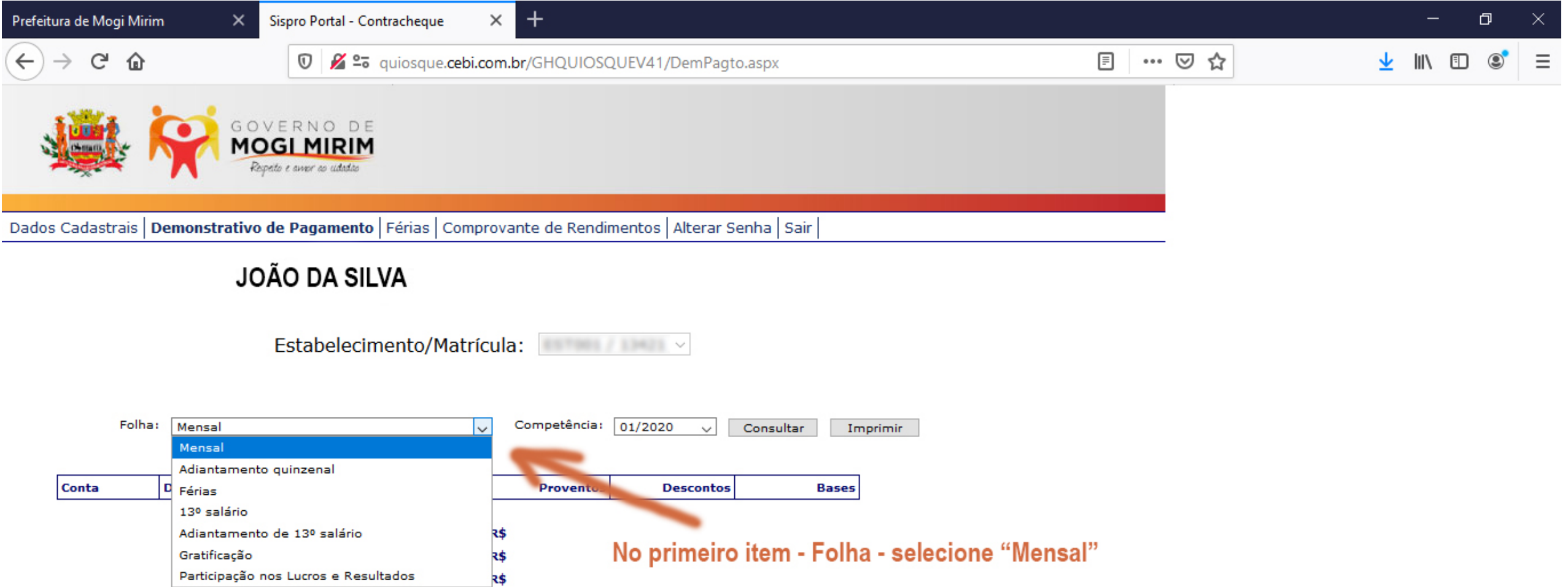

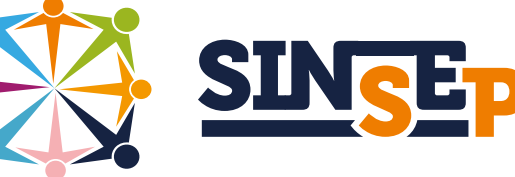

• em seguida, na mesma página, no item "Competência" clique na seta e escolha o mês/ano que você precisa

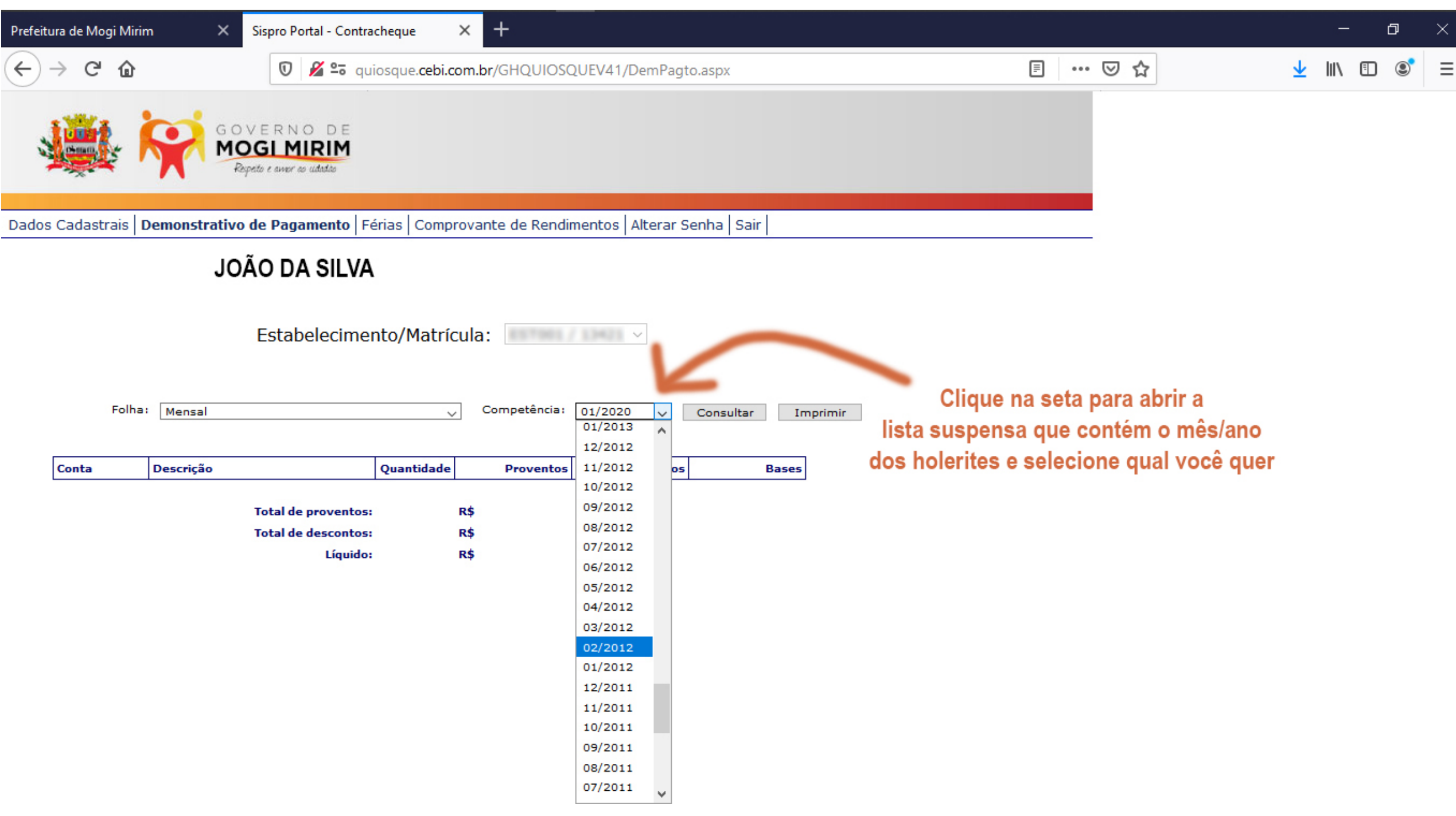

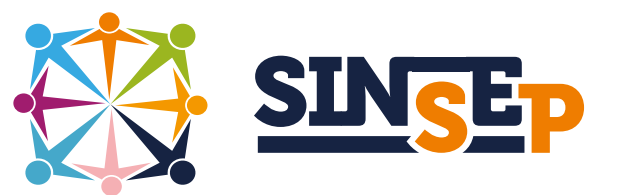

• uma vez preenchido os dados anteriores clique em "Imprimir" (o sistema não tem a opção "salvar o arquivo" faremos isto em seguida)

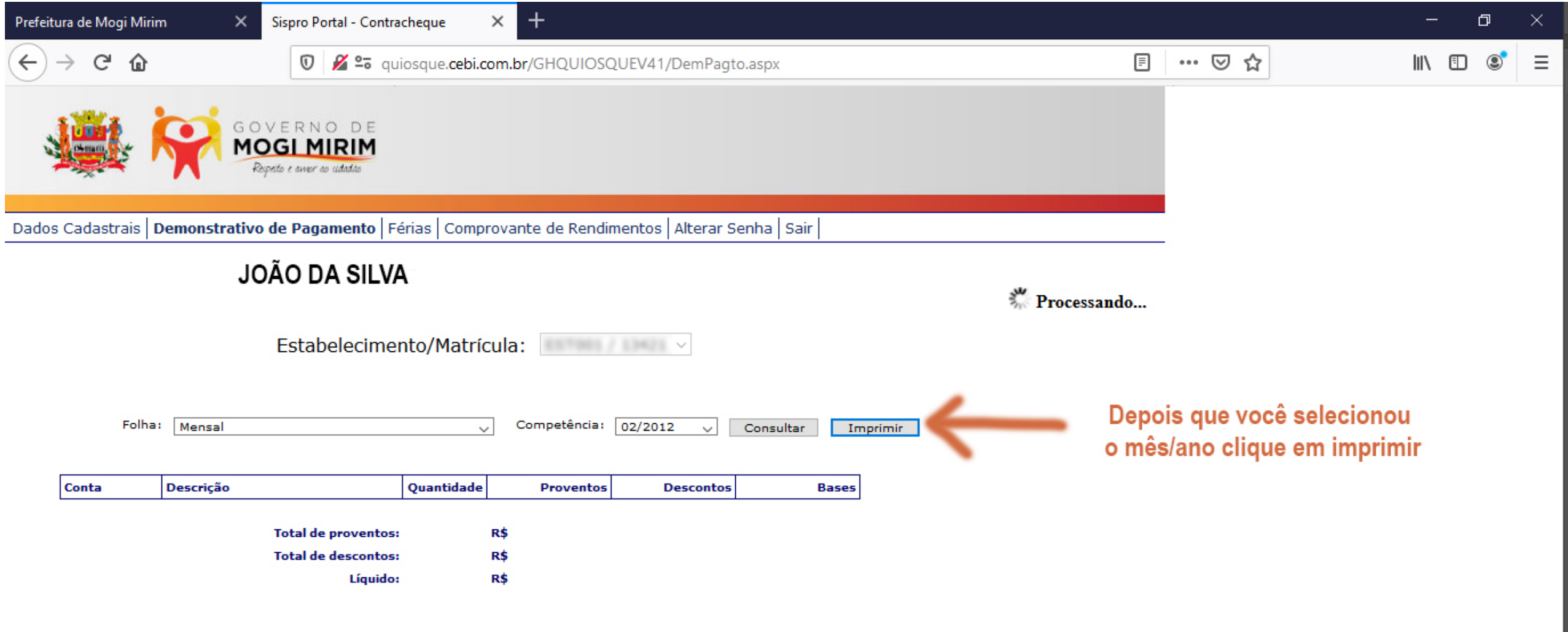

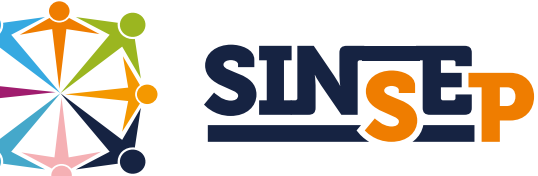

• na pequena janela que se abriu primeiro selecione "Abrir com", depois escolha na lista em frente o programa "Adobe Acrobat", em seguida clique em "OK" para finalizar

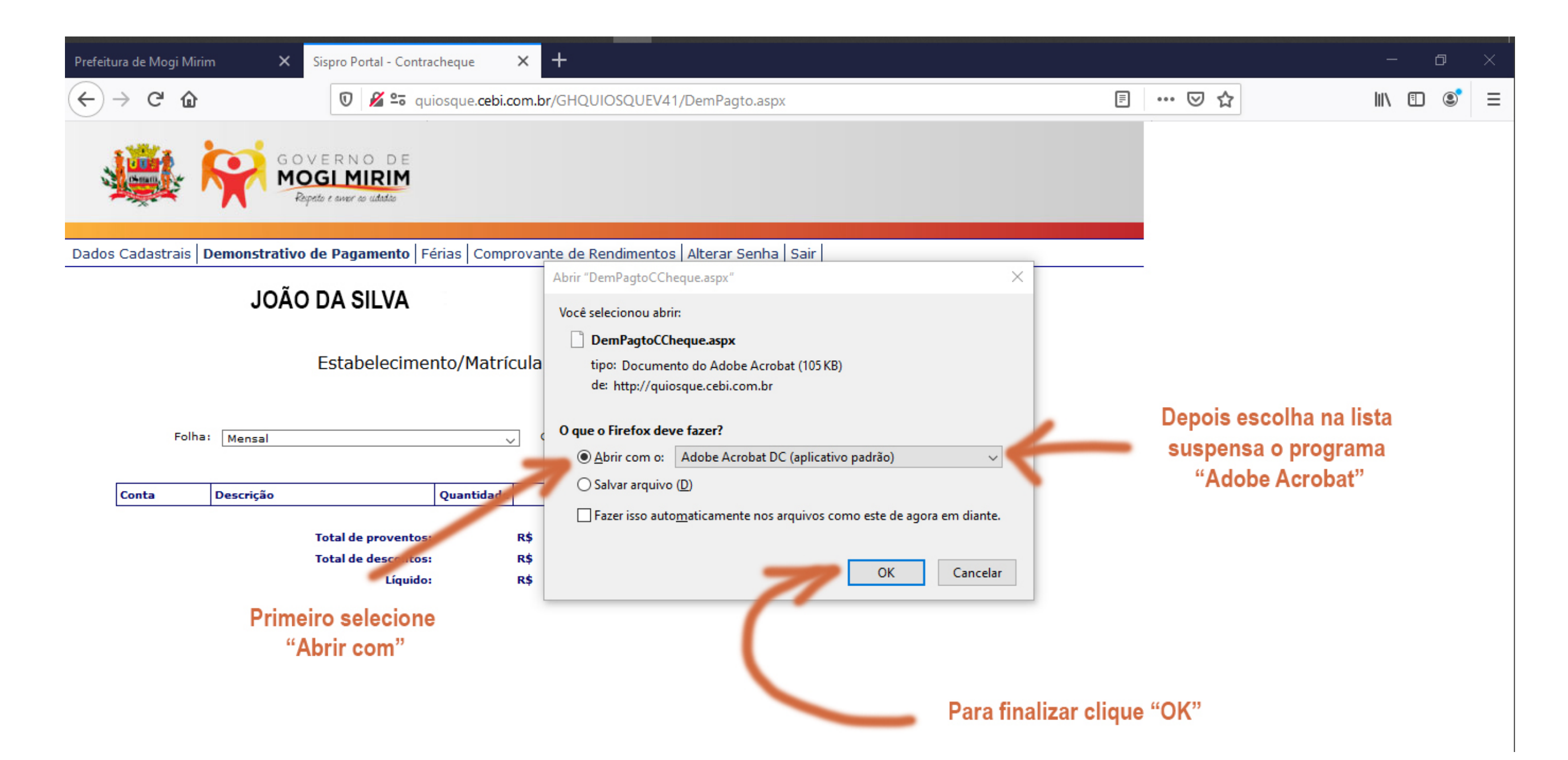

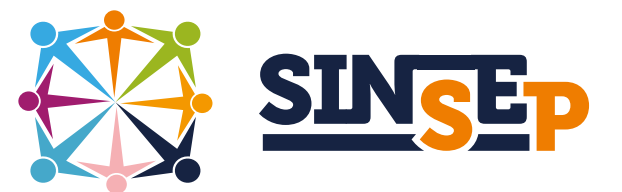

• o programa Adobe Acrobat irá se abrir e na janela irá aparecer o "Demonstrativo de Pagamento" do mês e ano que você selecionou anteriormente, clique em "Arquivo" e em seguida selecione "Salvar como"

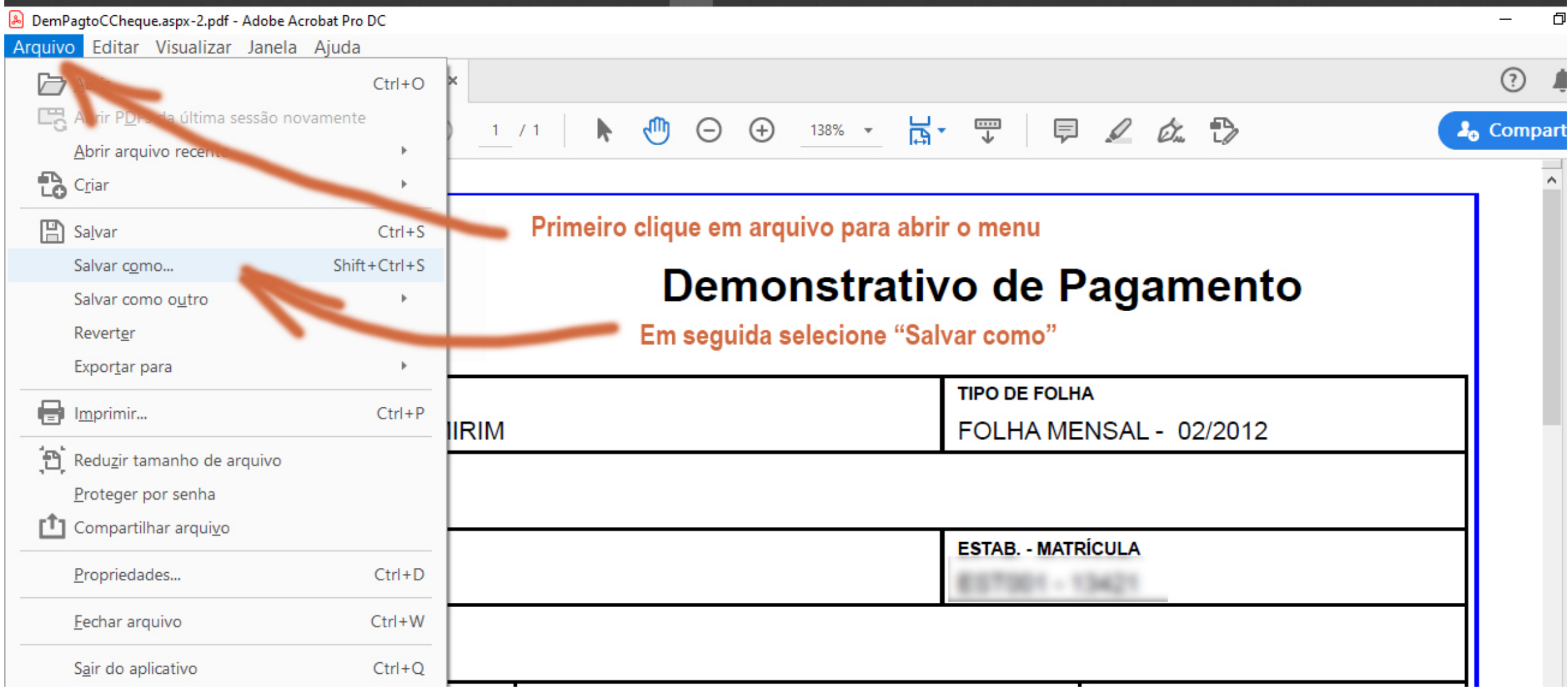

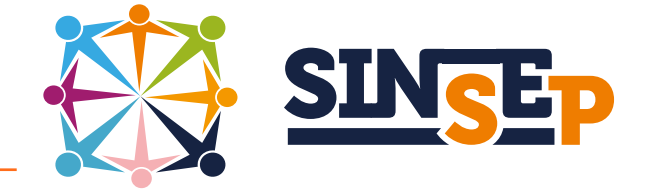

## • nesta janela clique em "Escolher outra pasta"

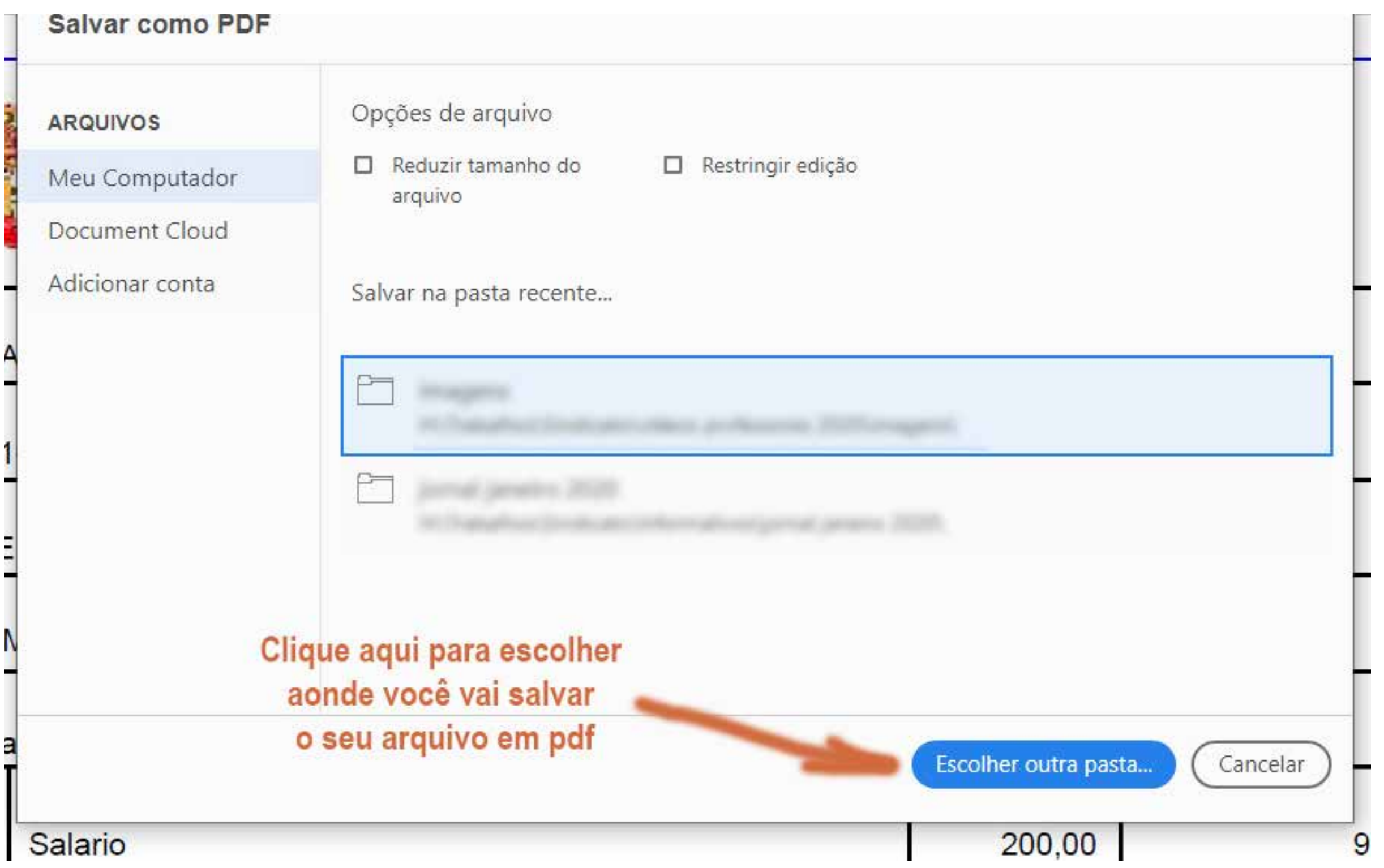

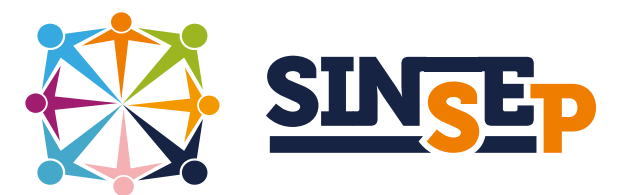

#### • selecione "Área de Trabalho" -> pasta com o seu nome->ano

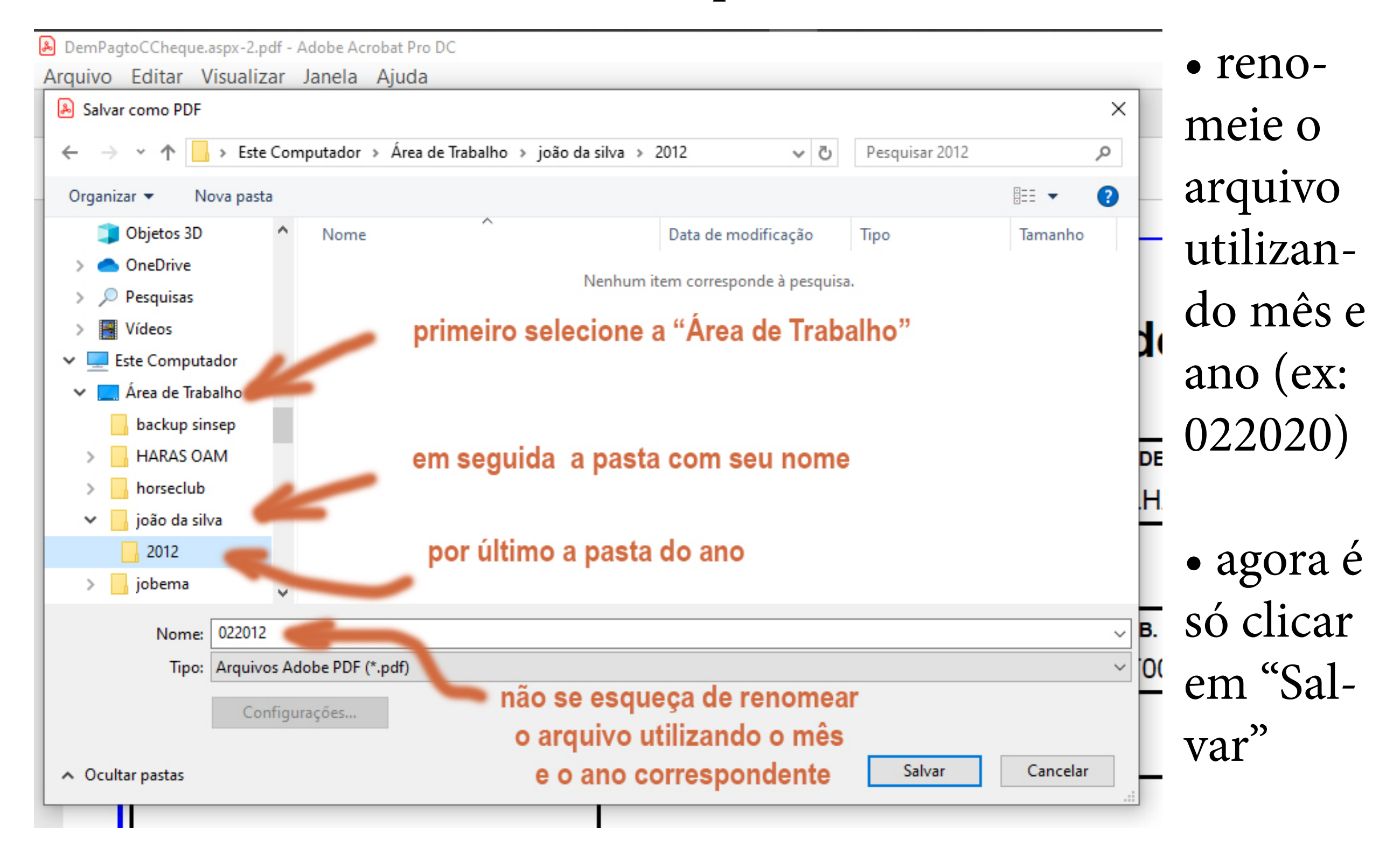